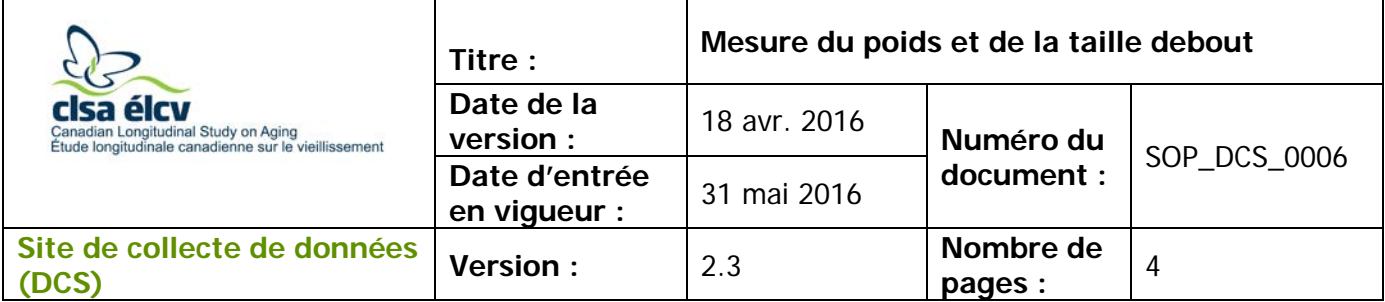

## **1.0 Objet**

Le présent document a pour objet de définir une marche à suivre uniforme pour mesurer le poids du participant et sa taille debout.

## **2.0 Portée**

Ce document doit être utilisé par le personnel de l'ÉLCV lors de la mesure du poids et de la taille debout du participant.

## **3.0 Responsabilités**

Le personnel du Site de collecte de données a la responsabilité de suivre la procédure décrite dans la version courante et validée du mode opératoire normalisé.

## **4.0 Documents connexes**

S. o.

## **5.0 Définitions**

S. o.

# **6.0 Équipement**

- Balance digitale 140-10 Healthweigh
- Stadiomètre Seca 213

# **7.0 Fournitures**

• Tampons d'alcool ou lingettes désinfectantes

#### **8.0 Marche à suivre Contre-indications**

- Incapable de se tenir debout sans aide (questionnaire des contre-indications);
- Veuillez noter dans la section « Autres commentaires » d'Onyx tout problème qui aurait pu affecter ou influencer la prise de mesure de la taille debout (p. ex. : incapable de mettre son dos droit).

# **Taille debout**

- **Étape 1 :** Dans Onyx, à l'onglet **Entrevue**, cherchez « **Taille debout** » dans la liste d'étapes, puis cliquez sur **Démarrer** dans cette rangée.
- **Étape 2 :** Inscrivez votre **mot de passe** dans la fenêtre « Taille debout : Démarrer » qui s'ouvre.

L'utilisation du genre masculin a été adoptée afin de faciliter la lecture et n'a aucune intention discriminatoire.

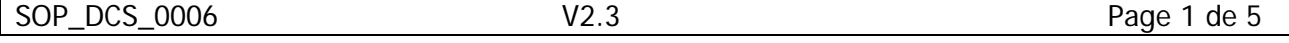

- **Étape 3 :** Scannez le code à barres représentant le numéro de l'entrevue, puis cliquez sur **Continuer**.
- **Étape 4 :** Demandez au participant de monter sur la plate-forme. Dos à la tige, demandez au participant de reculer lentement vers la tige jusqu'à ce que ses talons, ses fesses et ses omoplates touchent à la tige (voir schéma). Selon la manière dont le corps du participant est fait, tous les points pourraient ne pas toucher en même temps. Le cas échéant, assurez-vous que le tronc du participant est vertical à partir de la taille.
- **Étape 5 :** Si vous devez faire des ajustements, demandez au participant si vous pouvez bouger sa tête. Placez vos doigts sur la protubérance osseuse du crâne située tout juste derrière la partie inférieure de l'oreille (l'os mastoïde) et votre pouce sur la partie postérieure de la protubérance osseuse de la mâchoire. Ajustez la tête jusqu'à ce qu'elle soit à l'horizontale selon le plan orbito-auditif (plan de Francfort).
- **Étape 6 :** Demandez au participant de prendre une grande respiration, ce qui permettra à la colonne de se redresser et, ainsi, donnera une mesure plus uniforme de la taille. Le participant doit tenir cette position pendant que le bras est descendu sur le sommet de la tête pour prendre la mesure. Exercez une pression suffisante sur le bras pour prendre la mesure de sorte à complètement peser sur les cheveux.
- **Étape 7 :** Prenez la mesure indiquée par la flèche rouge en unités métriques. Lisez la mesure à la hauteur de vos yeux. Cliquez sur le bouton **Ajouter** pour ajouter les valeurs manuellement. Inscrivez la mesure au dixième de centimètre près (0,1) dans Onyx et cliquez sur **OK**.
- **Étape 8 :** Répétez les étapes 4 à 7.
- **Étape 9 :** Quand vous aurez pris deux mesures, relevez le bras et demandez au participant de s'écarter du stadiomètre. Cliquez sur **Suivant**.
- **Étape 10 :** L'écran de conclusion apparaîtra pour signifier que vous avez complété les mesures.
- **Étape 11 :** Cliquez sur **Terminer**. La fenêtre « Taille debout : Terminer » apparaîtra. Onyx calculera une mesure moyenne.
- **Étape 12 :** Indiquez dans le champ consacré aux **commentaires** toute raison qui aurait pu affecter ou influencer la prise de mesure. Assurez-vous que les commentaires ne contiennent aucune information personnelle qui pourrait permettre d'identifier le participant.
- **Étape 13 :** Cliquez sur **Continuer** pour retourner à la page de statut.

Legs straight an

Frankfort horizontal plane

## **Poids**

Si un participant pèse plus de 550 lb ou 250 kg, la balance ne pourra pas prendre une mesure précise, car cette valeur est supérieure au poids maximal que la balance peut mesurer. À la place, vous verrez l'un des deux messages d'erreur suivants : 999.9 ou STOP. Si tel est le cas, vous ne pourrez pas mesurer le poids du participant. Inscrivez cette raison pour expliquer que la mesure n'a pas été prise.

- **Étape 14 :** Dans Onyx, à l'onglet **Entrevue**, cherchez « **Poids** » dans la liste d'étapes, puis cliquez sur **Démarrer** dans cette rangée.
- **Étape 15 :** La fenêtre « Poids : Démarrer » s'ouvrira.
- **Étape 16 :** Scannez le code à barres représentant le numéro de l'entrevue, puis cliquez sur **Continuer**.
- **Étape 17 :** Cliquez sur le bouton **Démarrer** pour commencer la prise de mesure automatique.
- **Étape 18 :** Demandez au participant d'enlever ses chaussures et son couvre-chef, à l'exception des coiffes religieuses. Demandez au participant d'enlever les couches de vêtements supplémentaires (c.-à-d. gilets, chandails molletonnés, portefeuille, téléphone cellulaire).
- **Étape 19 :** À l'aide de tampons d'alcool, nettoyez le bras de la balance servant à prendre la mesure et les sections de celle-ci qui pourraient entrer en contact avec le participant, y compris la plate-forme.
- **Étape 20 :** Demandez au participant de monter sur la plate-forme de la balance en se plaçant dos au mur et en répartissant son poids sur ses deux pieds. L'appareil émet un son (bip) lorsque le poids a été mesuré.
- **Étape 21 :** Cliquez sur **Sauvegarder** pour enregistrer la mesure du poids dans Onyx.
- **Étape 22 :** Demandez au participant de descendre de la plate-forme et répétez les étapes 20 et 21. **Si rien ne se produit, tentez d'appuyer sur le bouton « Zero » situé sur la balance.**
- **Étape 23 :** Après deux mesures, demandez au participant de descendre de la plateforme et cliquez sur **Suivant**. Note : Cliquez sur le bouton **Actualiser** au besoin. **Si les deux mesures ne sont pas téléchargées, cliquez sur Actualiser dans Onyx.**
- **Étape 24 :** L'écran de conclusion apparaîtra pour indiquer que vous avez terminé les mesures.
- **Étape 25 :** Cliquez sur **Terminer**. La fenêtre « Poids : Terminer » apparaîtra. Onyx calculera une mesure moyenne.
- **Étape 26 :** Indiquez dans le champ consacré aux **commentaires** toute raison qui aurait pu affecter ou influencer la prise de mesure. Assurez-vous que les commentaires ne contiennent aucune information personnelle qui pourrait permettre d'identifier le participant.
- **Étape 27 : Scannez** le numéro du participant et cliquez sur **Continuer** pour retourner à la page de statut.
- **Étape 28 :** Nettoyez le stadiomètre avec un tampon d'alcool ou une lingette désinfectante.

### **9.0 Documentation et formulaires**

• **CRF\_DCS\_0006** – Fiche d'observations : Poids et taille

### **10.0 Références**

• McDonald K. OHS Standard Operating Procedures for Physical Measures Data Collection. Version 1.2. OHS; 2009 Mar 20.

### **Historique des révisions**

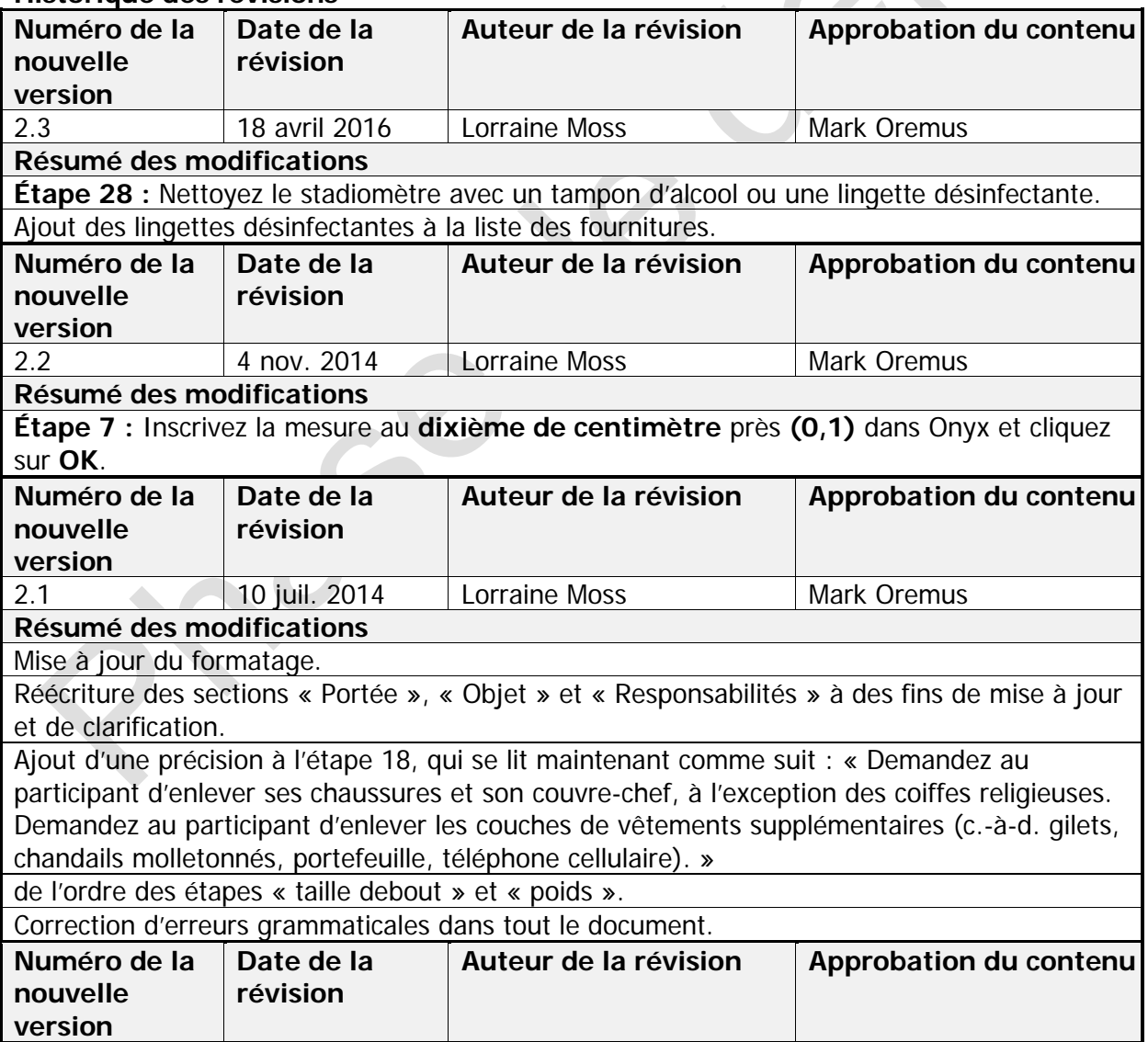

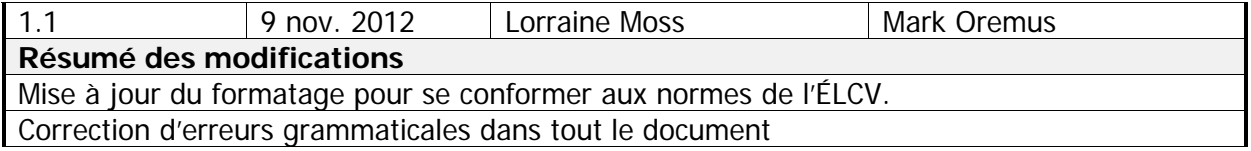

SO DE